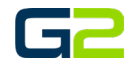

# SET SCHOOL NAME, SITE PREFIX & LOGO

*G2 Communicator*

## DOCUMENT PURPOSE

The purpose of this document is to instruct the G2 Communicator Installer how to Set the school's name, upload the school logo and set the site prefix.

*Note: These instructions apply to Master Admin users.*

This document assumes the reader has the appropriate user credentials, (username and password), as well as the IP address or DNS name of the G2 Communicator system.

## **CONTENTS**

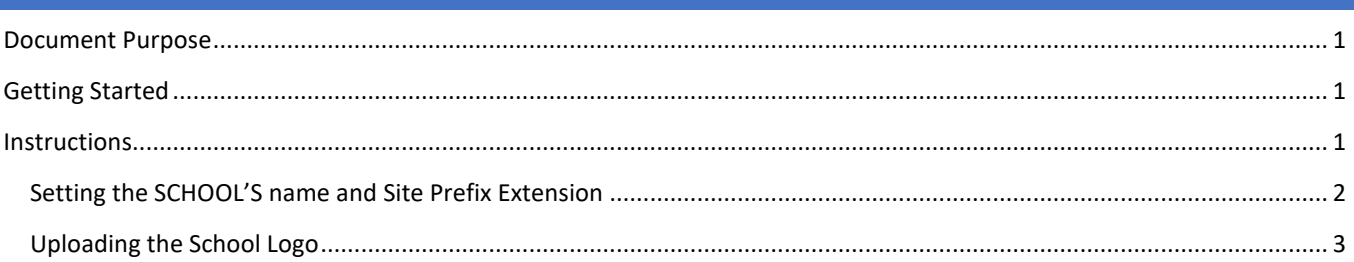

# GETTING STARTED

To be successful, you will need the following information:

- School Name
- School Prefix
- School Logo image file

# INSTRUCTIONS

Read this set of instructions completely prior to starting. Follow the instructions below. The images shown throughout this document are examples. Images on your system may appear differently.

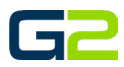

#### SETTING THE SCHOOL'S NAME AND SITE PREFIX EXTENSION

- 1. Log into your **G2 Communicator System** and navigate to the **Site** page located on the **Administration** page.
- 2. Click the **Gears** icon.
- 3. Click **Edi**t.

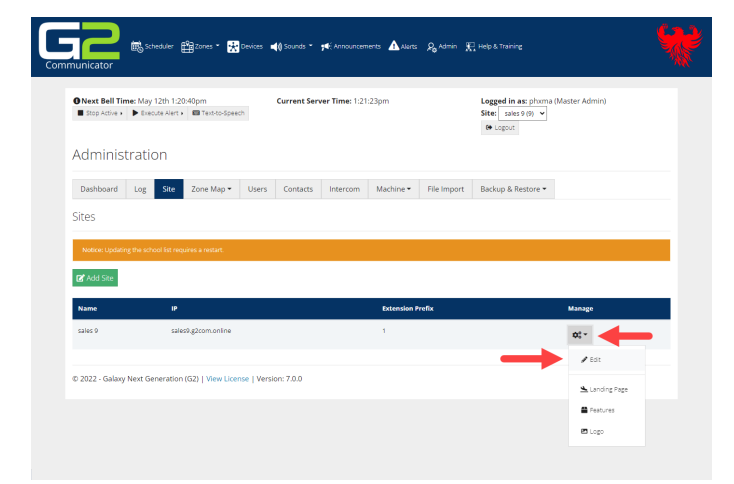

- 4. Type the **school's name** in the **Name** field.
- 5. Type the **school's prefix in the "extension Prefix** field.

*Note: If this installation is for a single school only. Leave the prefix set to 1. If there may be multiple schools using G2 Communicator, set the prefix to match school number within their system.*

6. Click the **Submit** button.

*Note: The IP address or FQDN will be completed by G2 when the cloud server is initially setup*.

7. The Administration Page | Site will now display the edited school name as well as the edited site prefix.

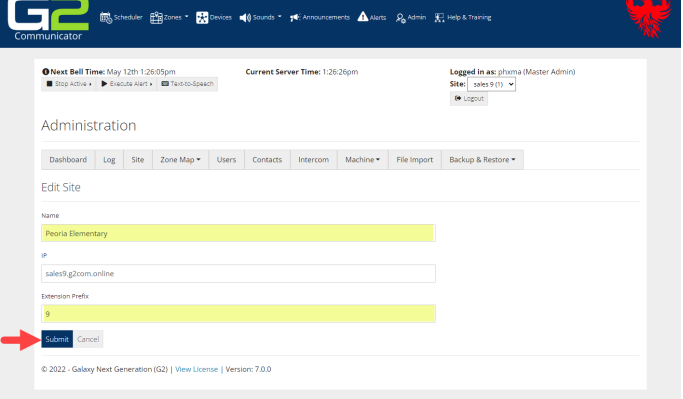

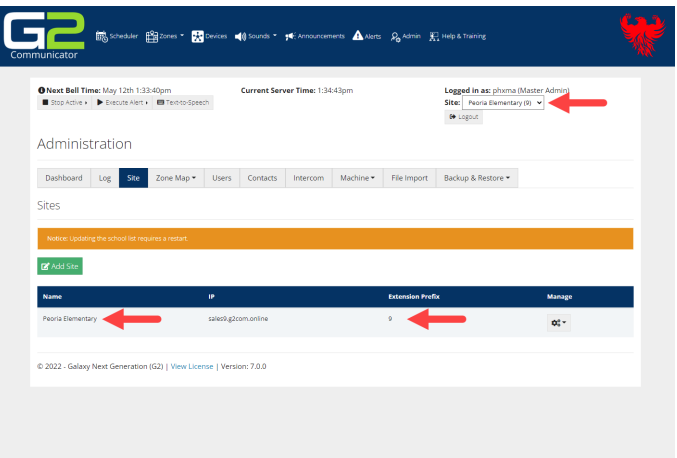

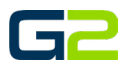

## UPLOADING THE SCHOOL LOGO

- 1. Log into your **G2 Communicator System** and navigate to the **Site** page located on the **Administration** page.
- 2. Click the **Gears** icon.
- 3. Click **Logo**.

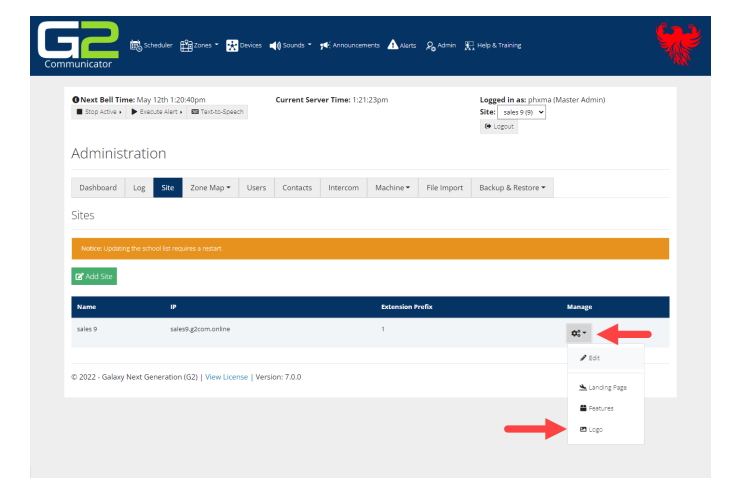

- 4. Click the **Browse** button.
- 5. Browse to the **logo file**. *Note: Only .png files accepted. 100 x 100 pixel images are recommended.*
- 6. Click the **Upload** button.
- 7. A small window will appear stating the upload successful or not.
- 8. **Log out** of the system.

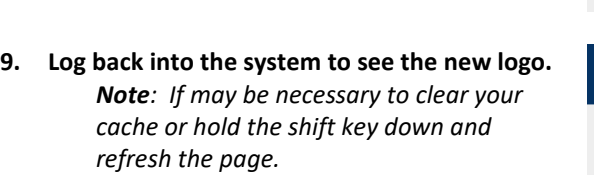

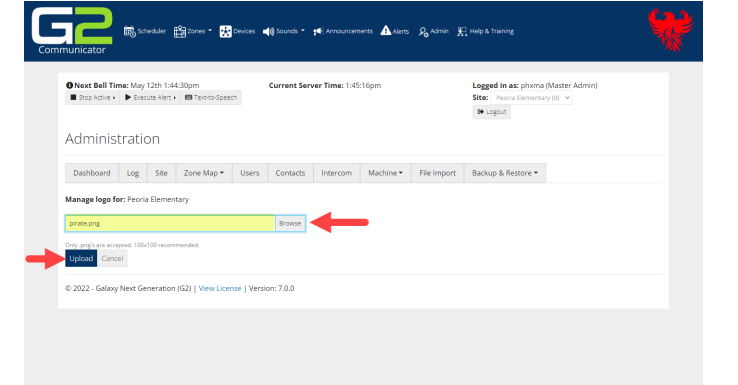

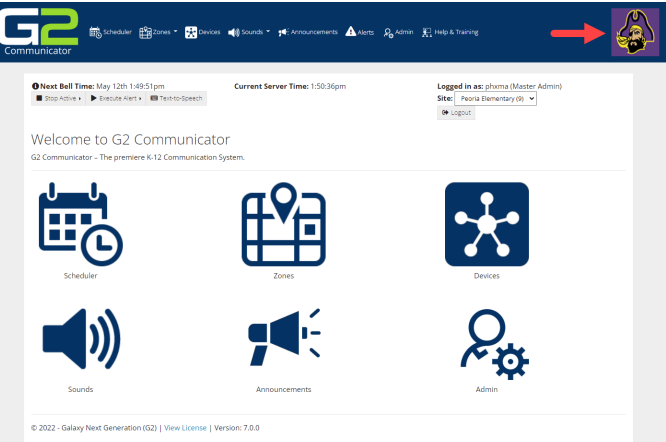